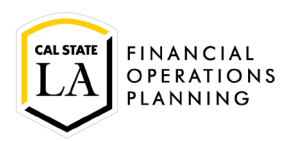

### **CLINICAL AGREEMENT REQUISITION ENTRY**

## **Enter a Requisition**

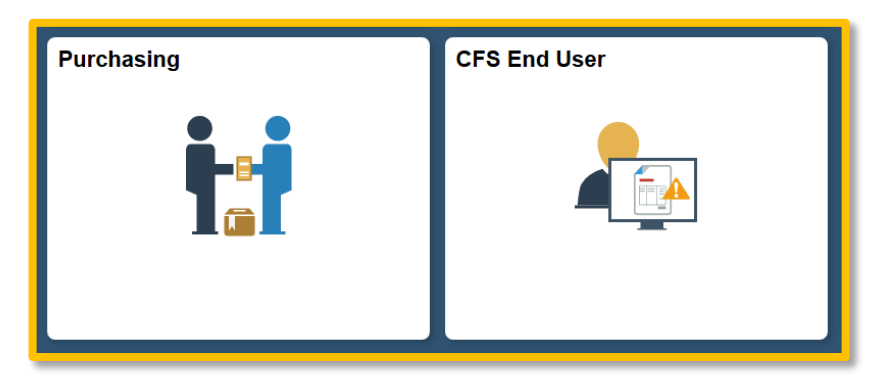

Click on either the Purchasing or CFS End User navigation tile and navigate to Add/Update Requisition.

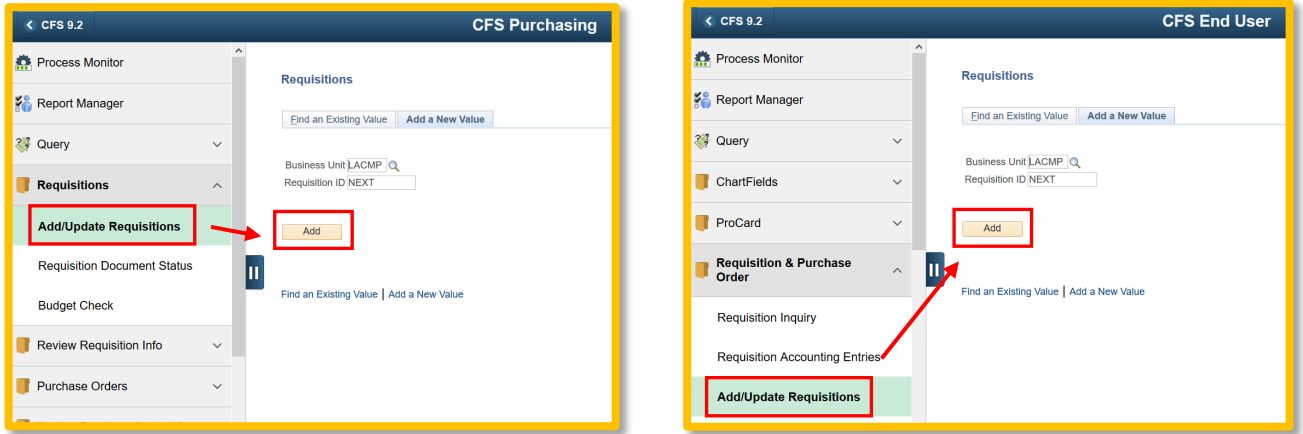

1. Click on 'Add'.

# **Maintain Requisitions page**

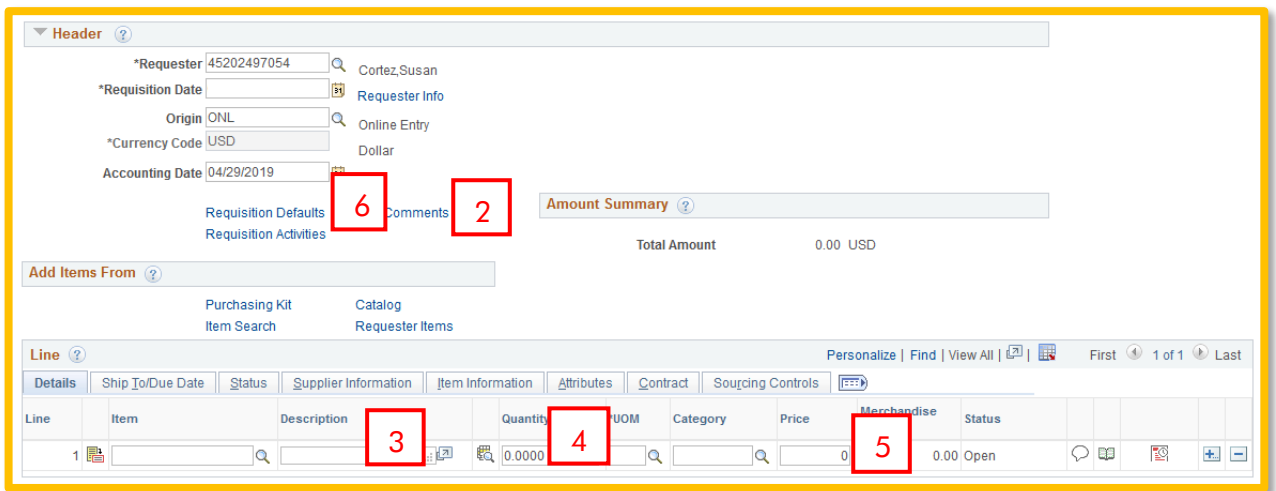

2. Click on **Add Comments**

## **Add Comments page**

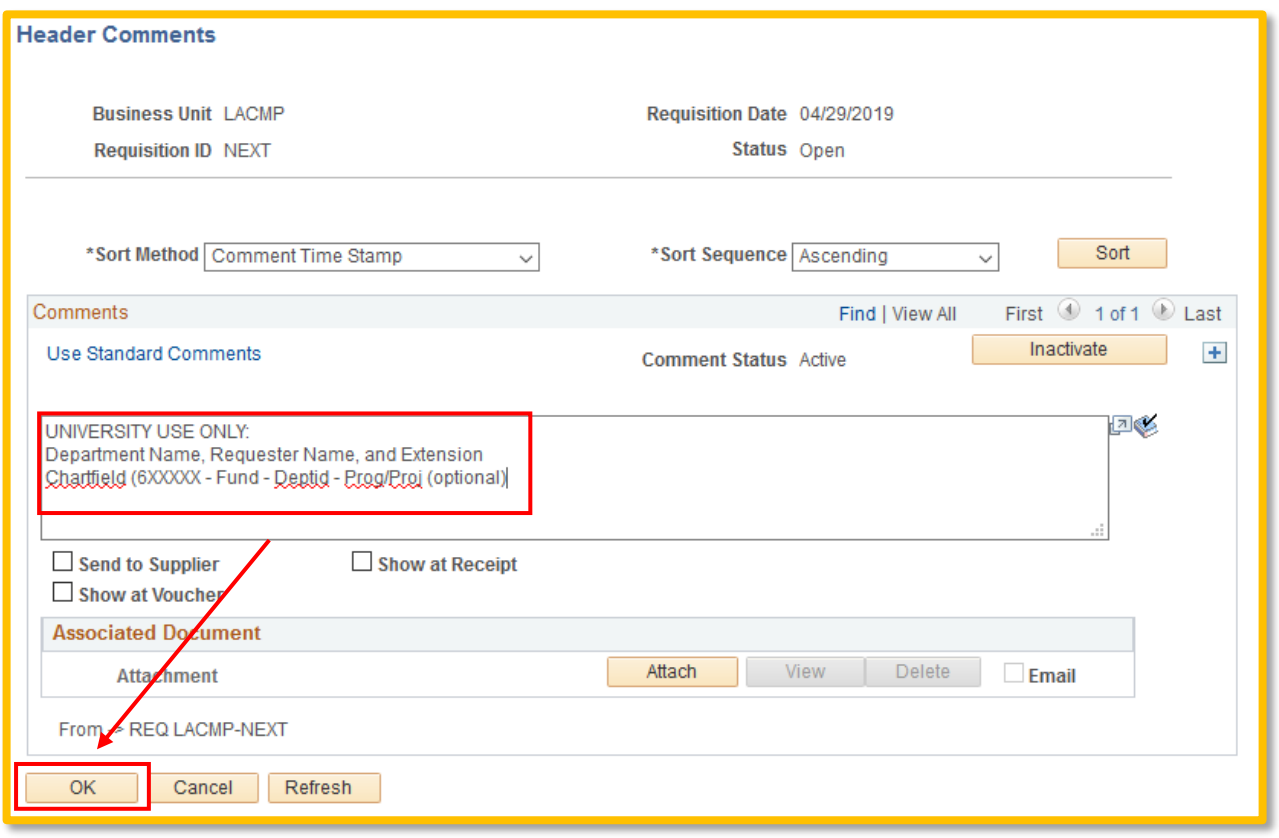

**Add Comments** - Begin your comments with:

UNIVERSITY USE ONLY:

Department Name, Requestor Name and Ext.

Name of Site, Address, City/State/Zip, Contact Name, Phone, Fax, Email Address, Effective Quarter/Year, Student Name, Instructor Name, Course Title

Click on the  $\frac{OR}{OR}$  button.

#### **Maintain Requisitions page (cont)**

- 3. **Description**: Internship or Clinical Agreement Department Name (ie Nursing)
- 4. **Quantity**: enter quantity. Service or open orders enter a quantity of '1'.
- 5. **Price**: 0

#### 6. **Requisition Defaults** (located to the left of the Add Comments link)

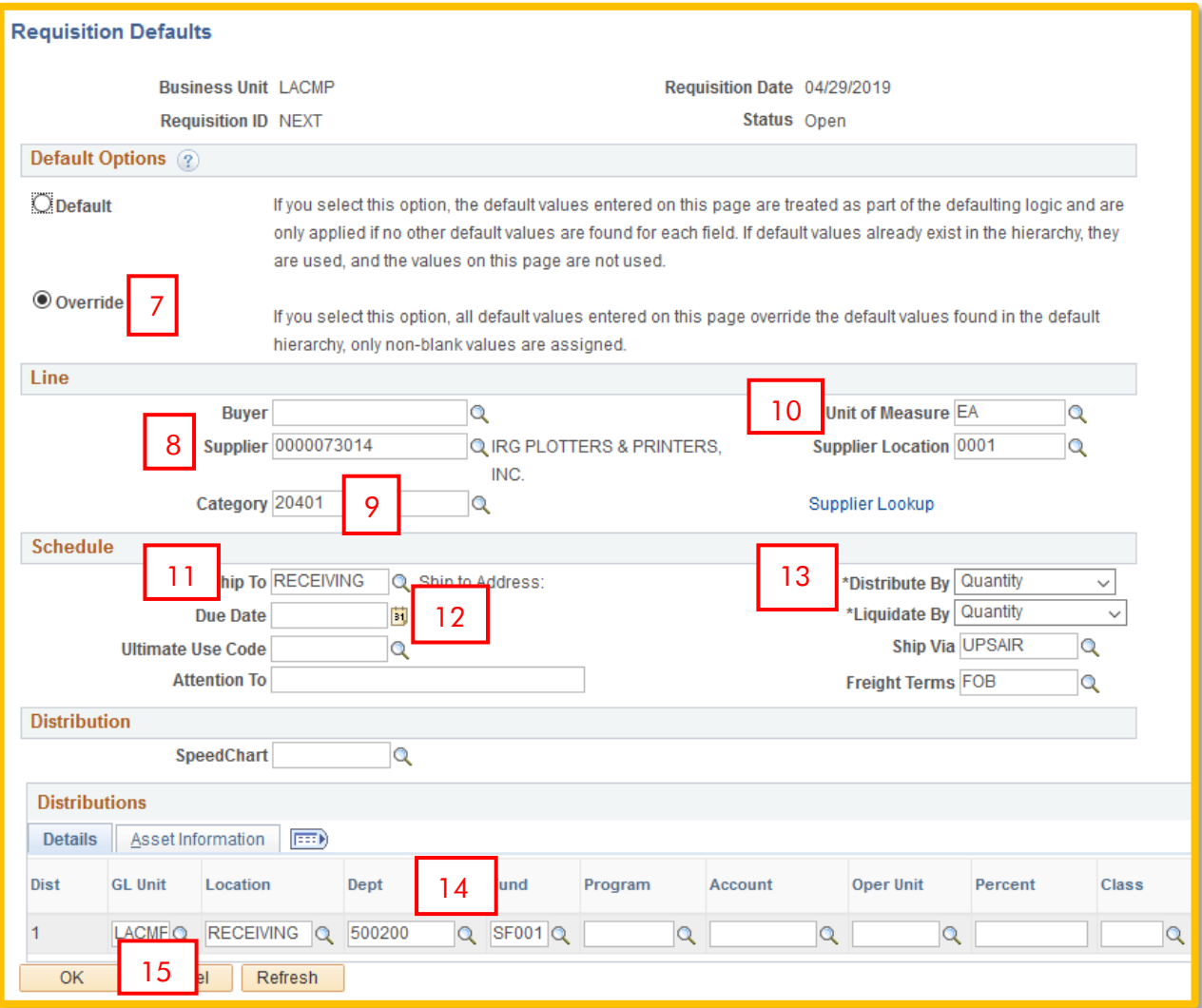

- 7. **Override**: click on the radio button
- 8. **Supplier**: vendor id 0000001950 (CSULA)
- 9. **Category**: 96200
- 10. **Unit of Measure**: LOT
- 11. **Ship To**: NOTAX
- 12. **Due Date**: if a rush order enter the due date
- 13. **\*Distribute by/\*Liquidate by**: Amount
- 14. **Financial Chartfield**: enter your Deptid/Fund/Program (opt) leave Account blank.
- 15. Click on the  $\frac{6k}{k}$  button, the following page will display:

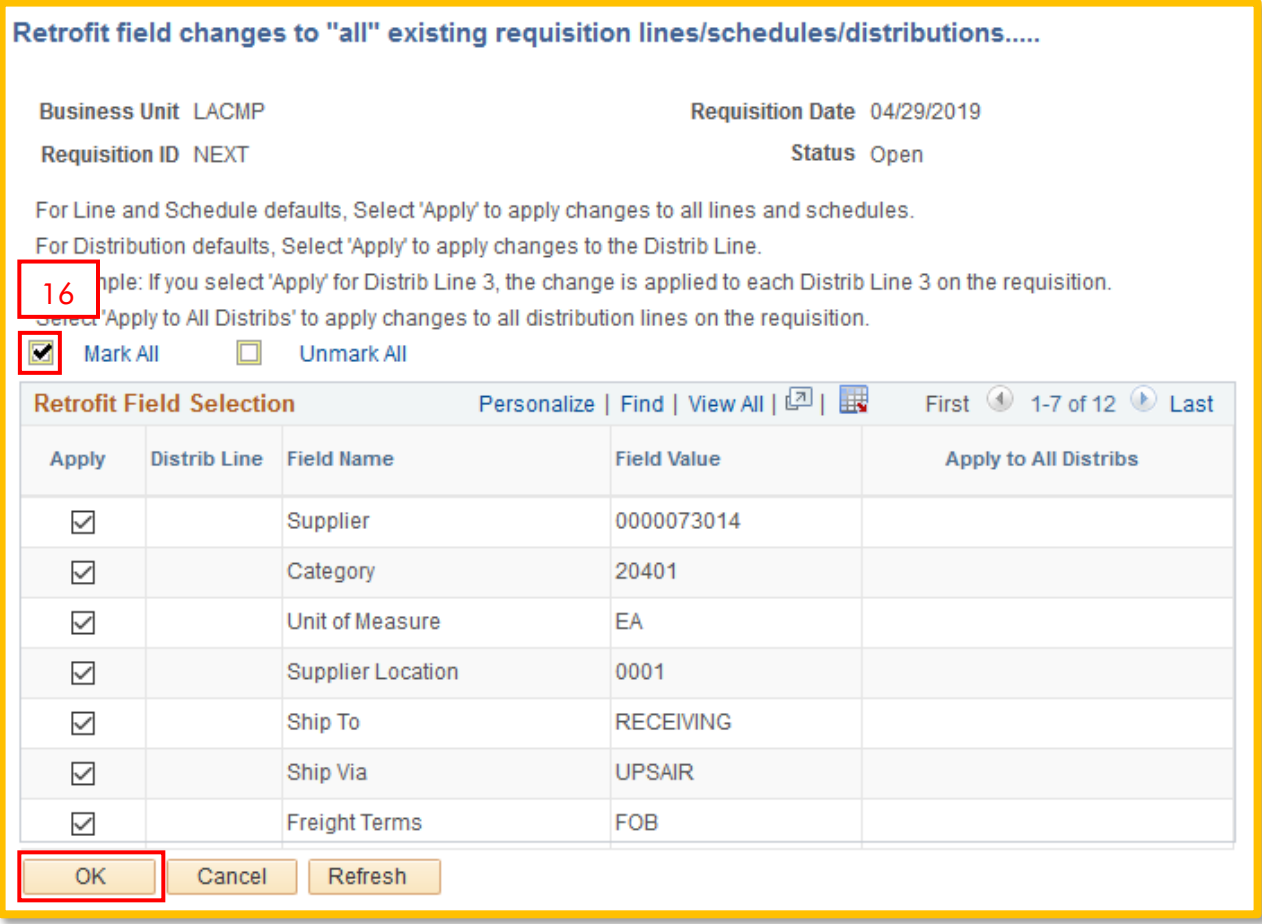

16. Click on **Mark All** to check all the boxes and **LACK** to return to the main page.

**NOTE**: You can return to Requisition Defaults at any time if you add additional lines later or need to change one of these values.

### **Maintain Requisitions page**

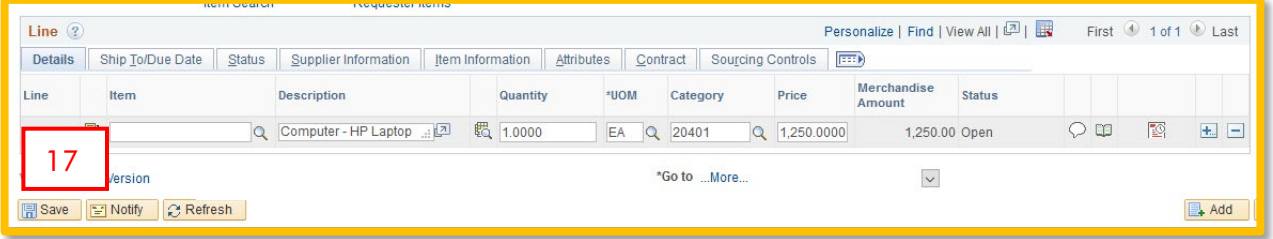

17. Click on the **F**usive button at the bottom of the page. If any required fields are missing, you will receive a warning, update the field and save again. Once the save is complete, the Requisition ID field will change from 'NEXT' to the assigned requisition number, make note of this number. Contact your approver to approve the requisition.

### **Copy a Requisition**

To save time, you can copy a previously entered requisition, make the necessary updates for that agreement and save. Once saved, a new requisition number will generate.

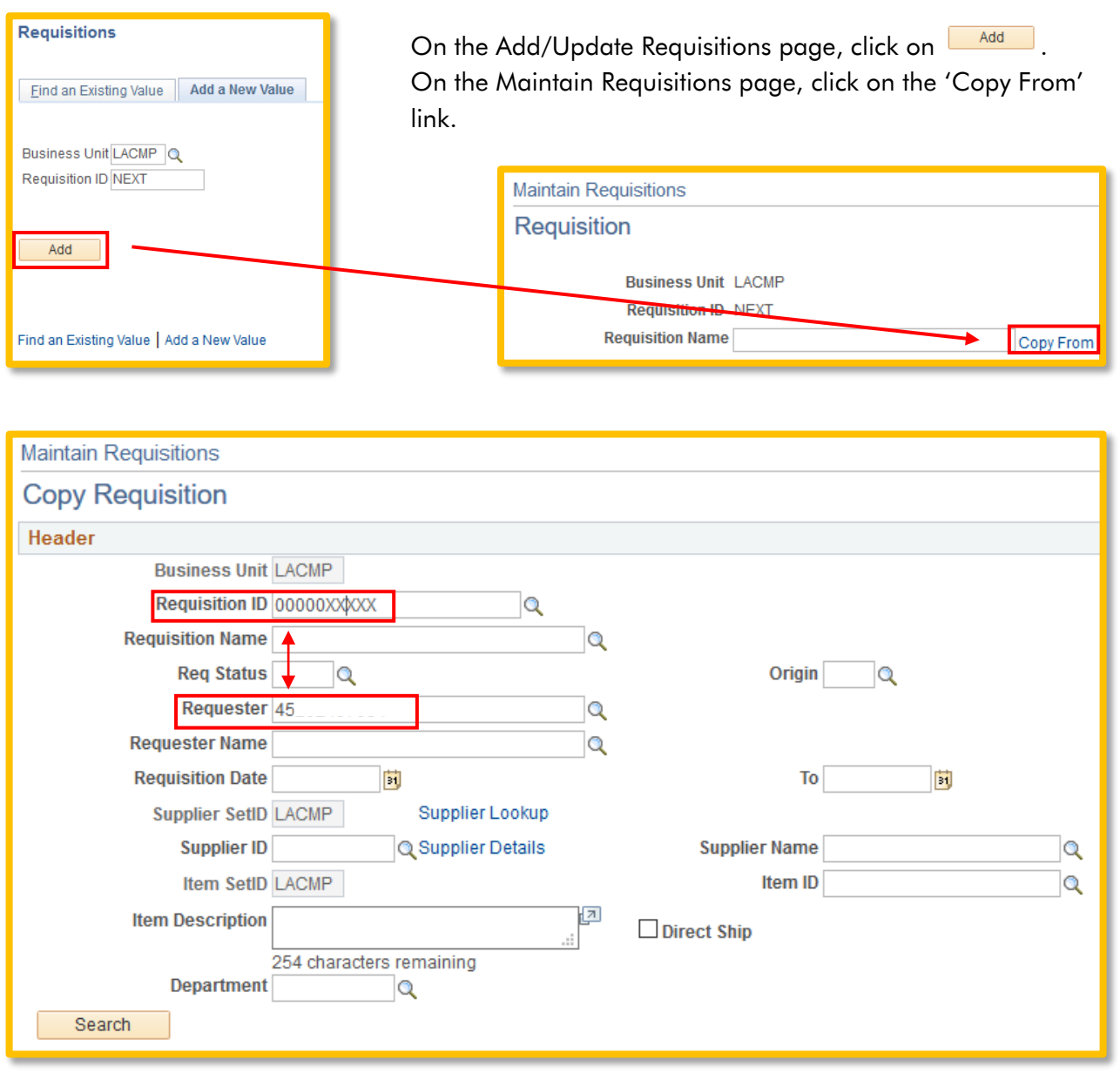

Search by entering the requisition ID you want to copy **OR** by searching your requisitions by entered 45 + your emplid into the Requester field. Click on **Search**, matching requisition(s) will display below.

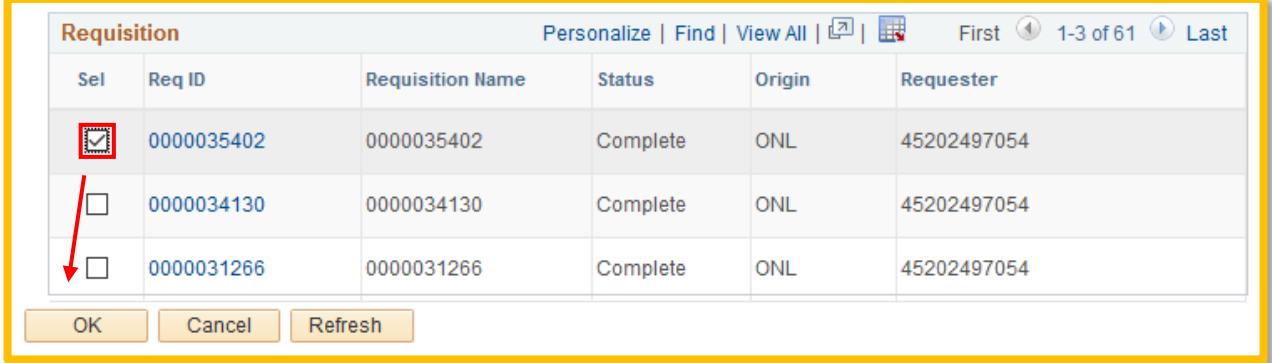

Using the search by Requester, 61 requisitions are found. You can click on the Req ID link for each one to see review that requisition. When you search by Requisition ID, only that requisition will appear. Once you find the requisition you want to copy, click on the 'Sel' checkbox and click on  $\frac{R}{\sqrt{N}}$ .

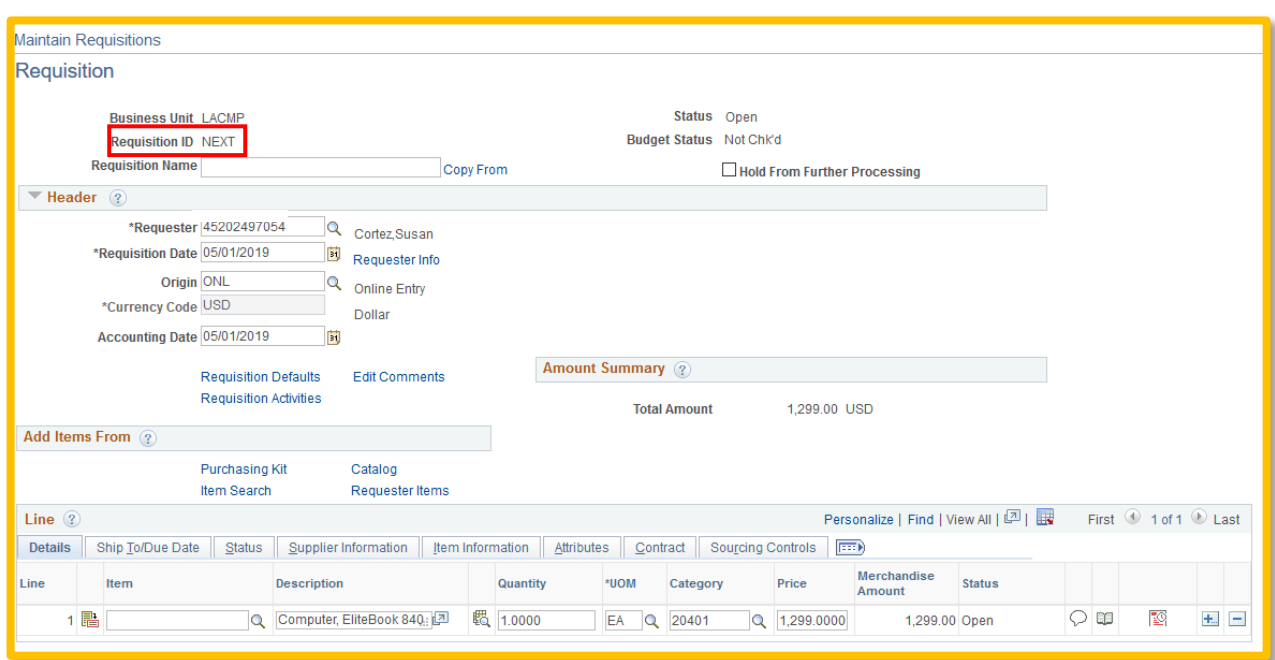

Requisition ID must show 'NEXT', you can make updates to the requisition for your new agreement. Once you are done, click on **R** save and a new Requisition number will update in the Requisition ID field, make note of this number. Contact your approver to approve the requisition.